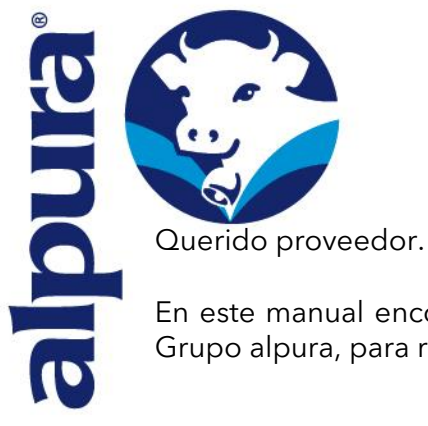

En este manual encontraras el proceso para recepción de facturas correspondientes a Grupo alpura, para realizar el proceso de manera más eficiente, ágil y de manera digital.

Ingresa a la siguiente liga <https://recepcion.alpura.com:24000/#/form>

## Te direccionara a esta pantalla

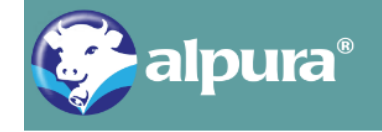

## Solicitud de pago

Querido Proveedor de Alpura, mediante este formulario ahora es la forma de realizar una "Solicitud de pago". A solicitud de ustedes, ampliamos el horario, por lo que podrás realizar la carga de tu información en un horario abierto las 24hrs del día.

## Reglas para la "Solicitud de pago":

- 1. Previo a realizar esta solicitud, la o las facturas deben haber sido validadas en el correo recepcionfecfdi@alpura.com y haber recibido el correo automático de confirmación de que el documento es "VÁLIDO".
- 2. Confirmar previamente que el importe a registrar de la "factura" o "Facturas" debe ser igual al importe del "Folio de recepción de bienes o servicios".
- 3. De cumplir con los incisos anteriores, puedes continuar con el registro de este formulario.

Siguente

Para el llenado del formulario, deberás tener a la mano tu documentación:

- ➢ Folio de recepción.
- ➢ Orden de compra.
- ➢ Factura.
- ➢ Validación de XML (Para obtener tu validación envía únicamente tus archivos XML y PDF al correo RecepcionFECFDI@alpura.com)

En la pantalla aparecerá un botón que dice Elegir Archivo, hay que seleccionar el XML correspondiente de la factura que se va a ingresar a pago.

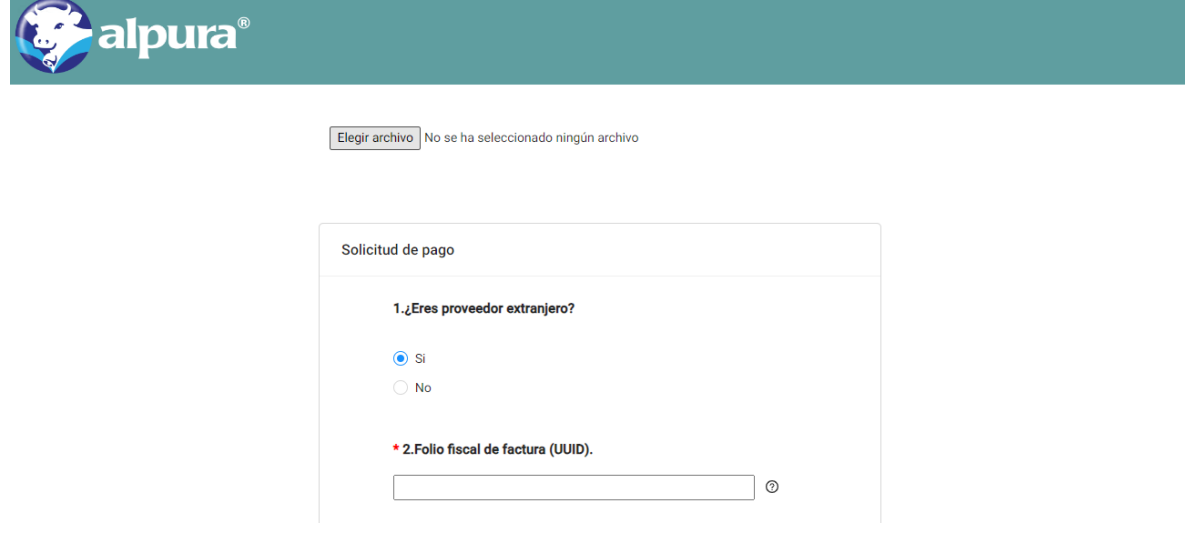

Se llenará de manera automática del **punto 1 al 5.**

NOTA: Si eres proveedor extranjero no cuentas con un XML, por lo que deberás llenar los campos de manera manual.

Elegir archivo Factura\_2003588.xml

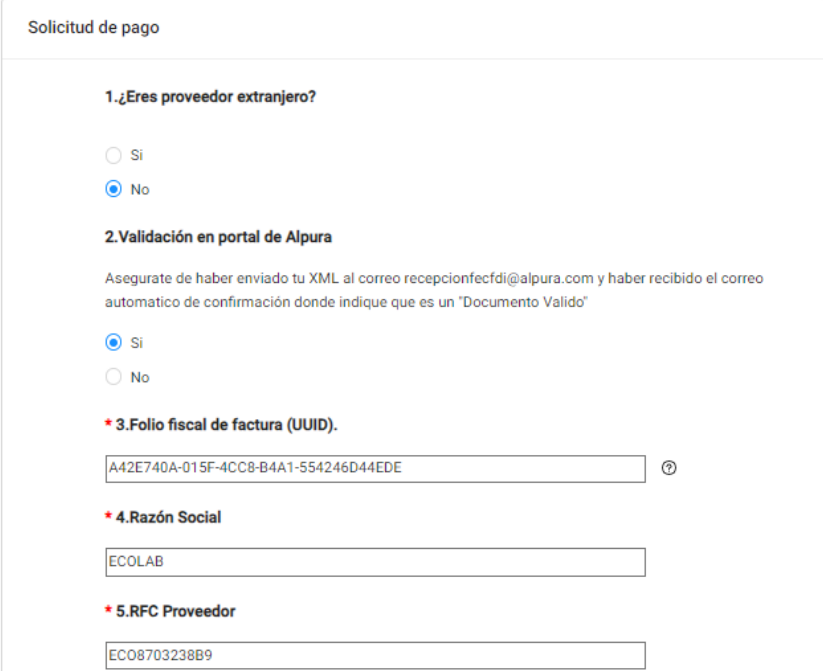

**Punto 6**. Pedirá un correo de contacto, Es importarte mencionar que el *correo capturado* es a donde se les contactara en caso de tener algún problema para la contabilización de sus facturas, por favor verifique muy bien esta información.

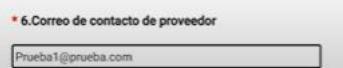

Punto 7. Podrás indicar la compañía a la cual se le facturo, verifica muy bien esta información, ya que de ser errónea no se podrá realizar la programación de la factura

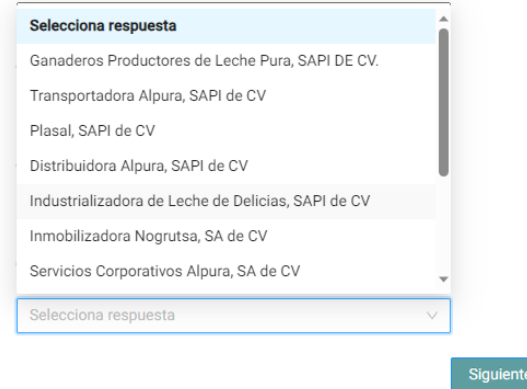

**Punto 8.** Colocar el número de orden de compra, lo puedes tomar de tu folio de recepción o directamente de la orden de compra

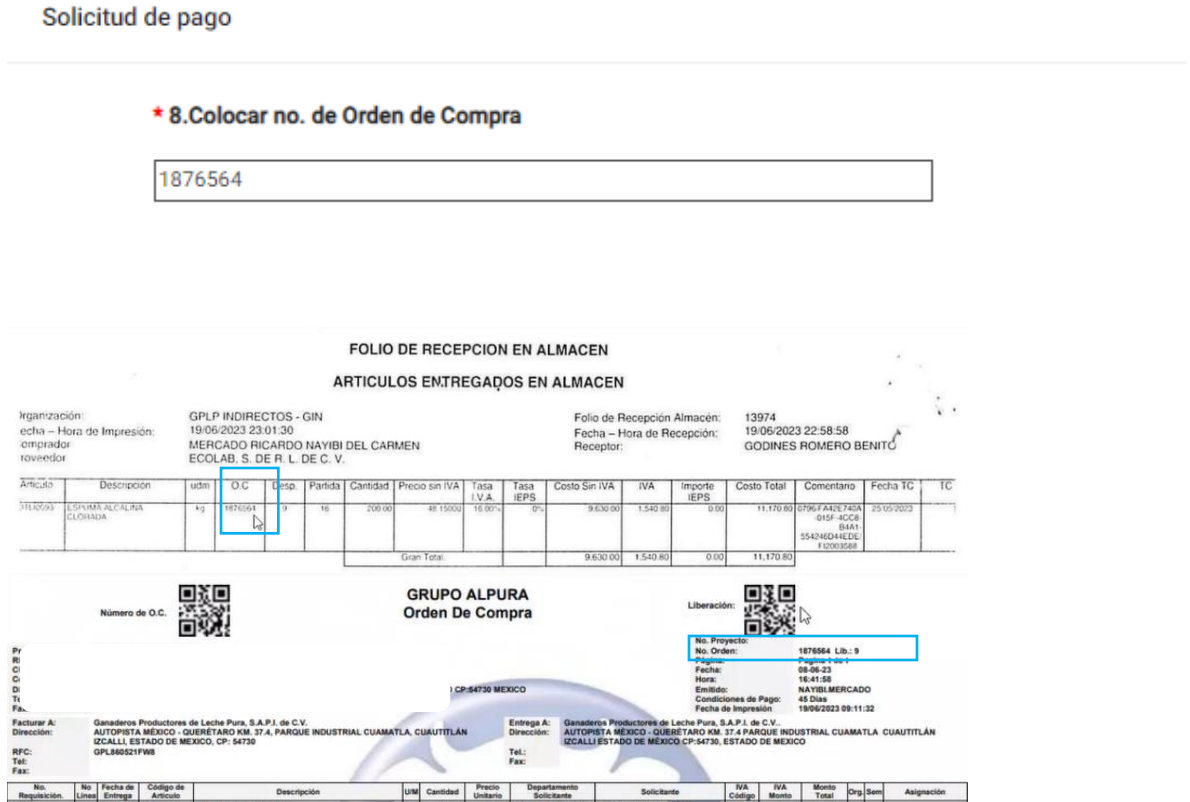

**Punto 9**. Colocar tu liberación y partida, este dato lo tomas de tu folio de recepción de almacén.

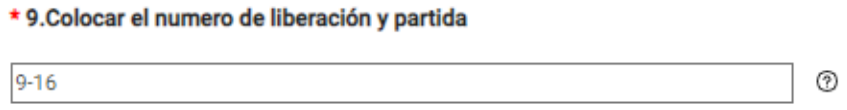

Para este formato la liberación será la que se encuentra en la columna Desp y la partida la que se encuentra en la columna Partida, por lo que en el campo requerido deberá colocar 7-8, en caso de que alguna de las dos columnas no contenga ningún número coloque un cero.

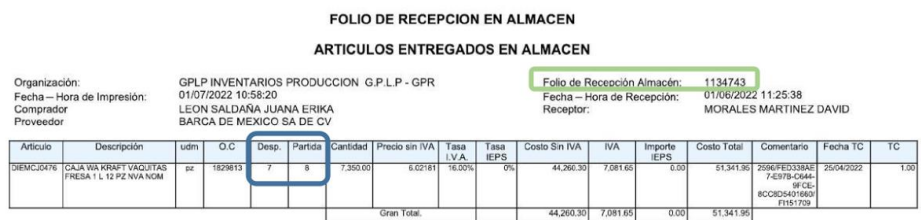

Para el siguiente formato, lo consideramos como la entrega de los servicios por lo que no se tendrá una liberación y partida como en el ejemplo anterior, por lo que deberás colocar 0-0.

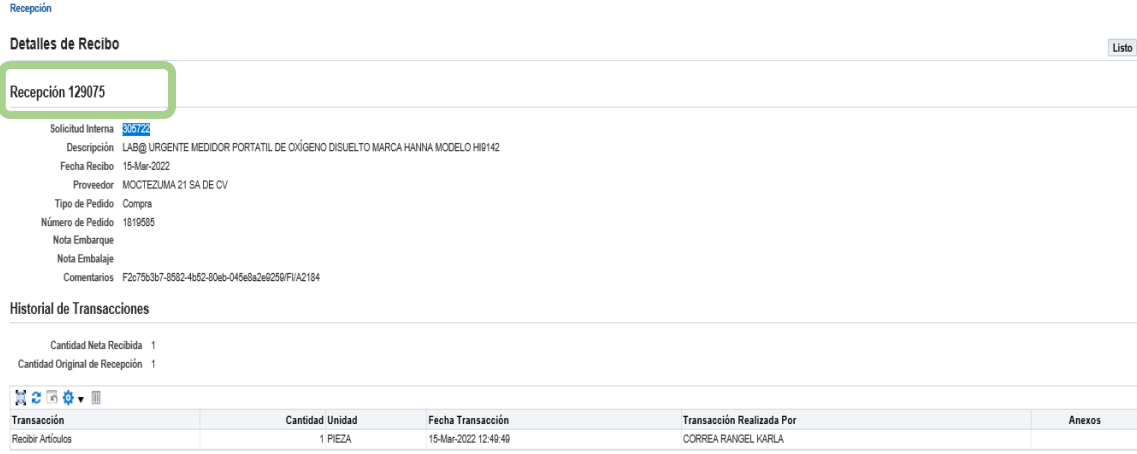

**Punto 10.** Aparece una lista desplegable con las opciones más comunes, selecciona la que corresponda en tu CFDI.

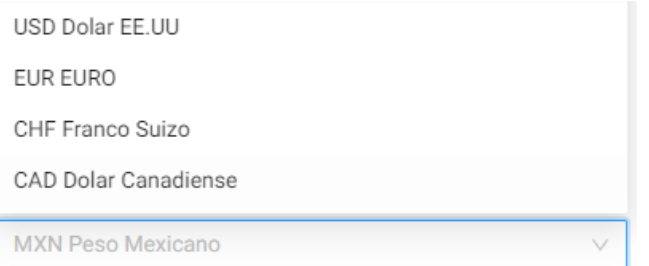

**Punto 11.** Te pedirá tu número de folio de recepción, esta información la encuentra en los ejemplos mencionados en el punto 9, los encuentras marcados en verde.

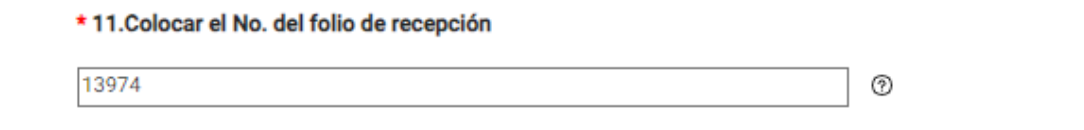

**Punto 12.** Aparece una lista desplegable con los subinventarios para Ganaderos, en el caso de alguna otra de nuestras compañías selecciona la opción otras y teclea el dato.

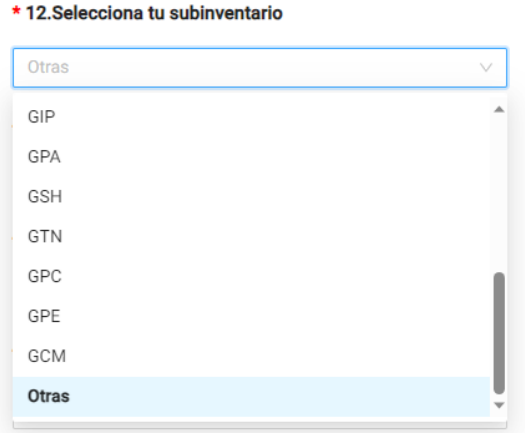

Esta información la encuentras en tu Folio de almacén o bien en la Orden de Compra en la columna **Org**; como a continuación se muestra marcado en amarillo.

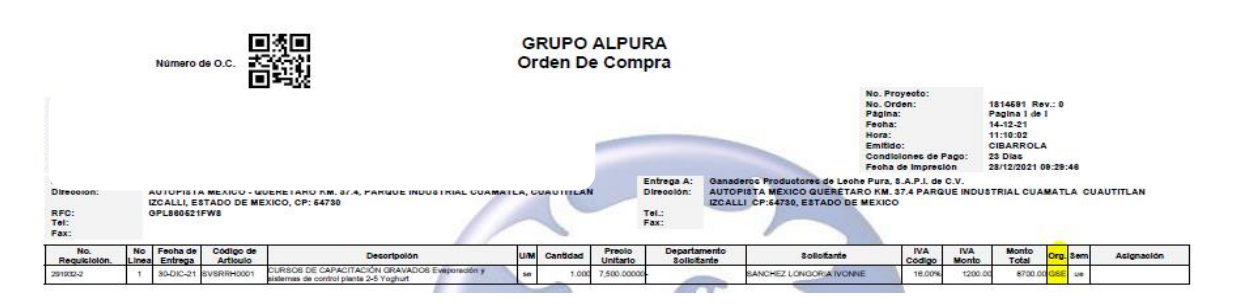

**Punto 13.** Deberás colocar el importe del folio de recepción

(Nota: Debe coincidir en el monto de folio de recepción y tu factura). *En el caso del formato de servicios coloca el monto de tu factura.*

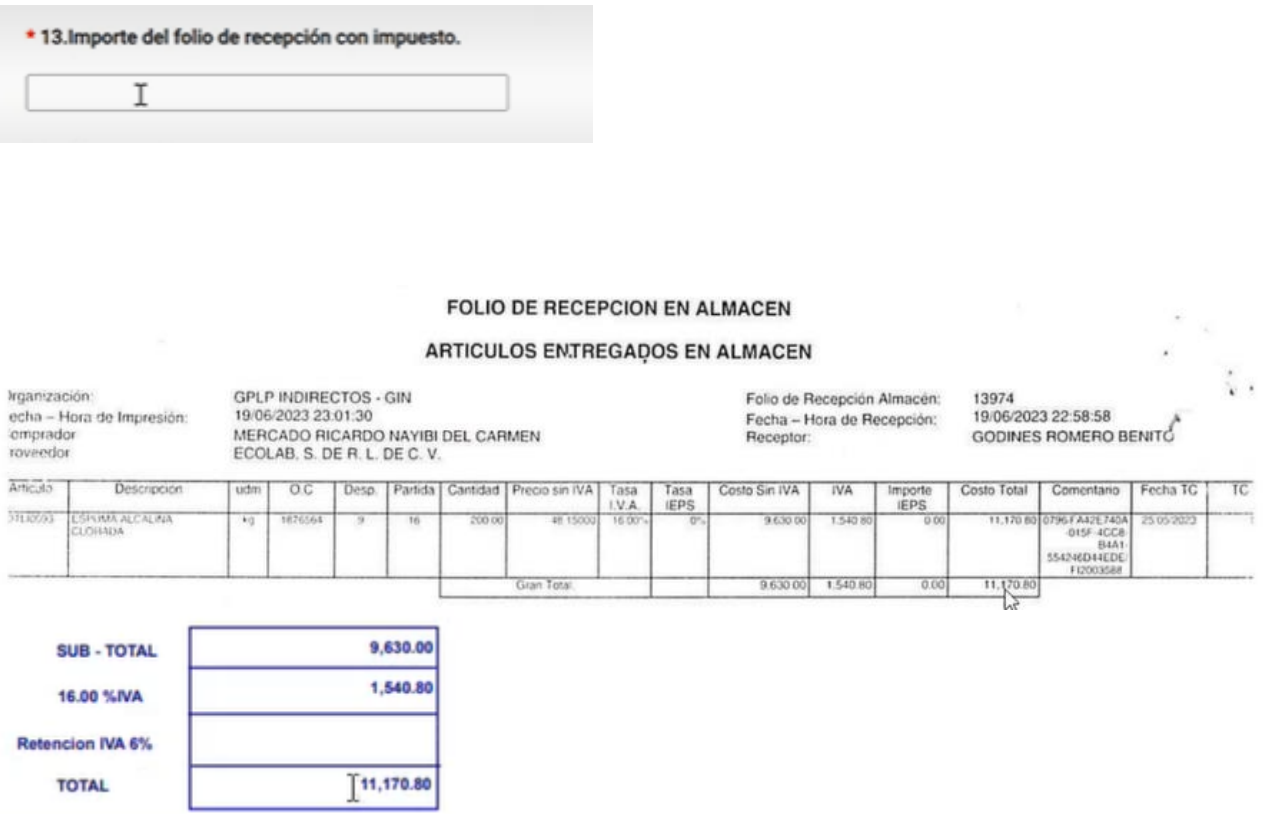

**Punto 14.** Esta fecha la encuentras en tu folio de almacén, lo tomas meramente de tu folio de recepción.

(Nota: A partir de esta fecha, comienzan a correr los días de crédito)

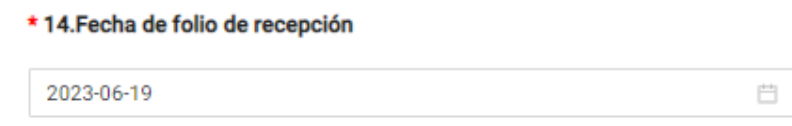

**Punto 15/16**. La siguiente información es respecto a su CFDI, te preguntamos si se trata de una refacturación, (sustitución o cancelación), de seleccionar sí, le apertura un campo para que copie y pegue el UUID de su factura origen.

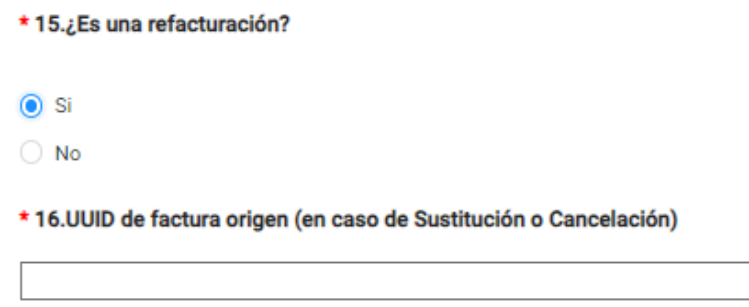

**Punto 17**. Este campo te aparece prellenado con la carga inicial de tu xml.

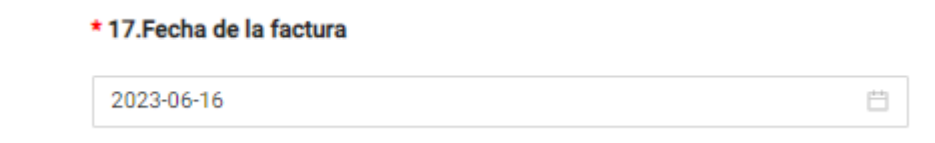

*\*Recuerde que para el ingreso de las facturas solo nos permite del año en curso, de ejercicios anteriores se solicitara la refacturación.*

**Punto 18.** Solicitaremos sus condiciones de pago, se mostrará un menú desplegable en el cual deberás elegir la opción de acuerdo con tu Orden de Compra

 $\mathbb{L}$ 

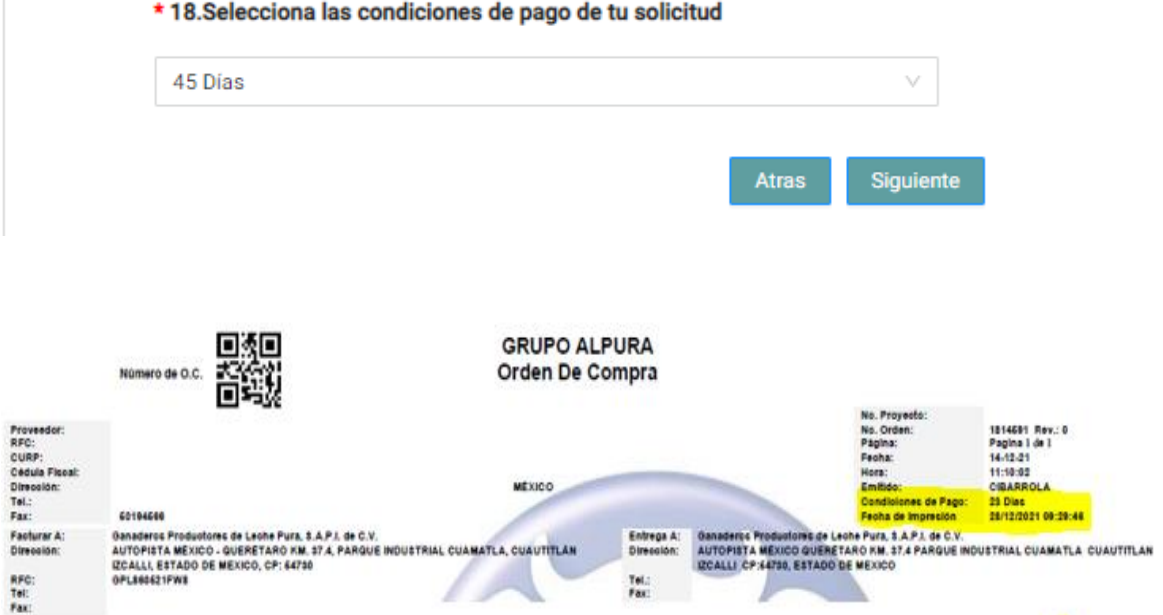

Para continuar da clic en el botón de **siguiente**, te muestra la siguiente pantalla

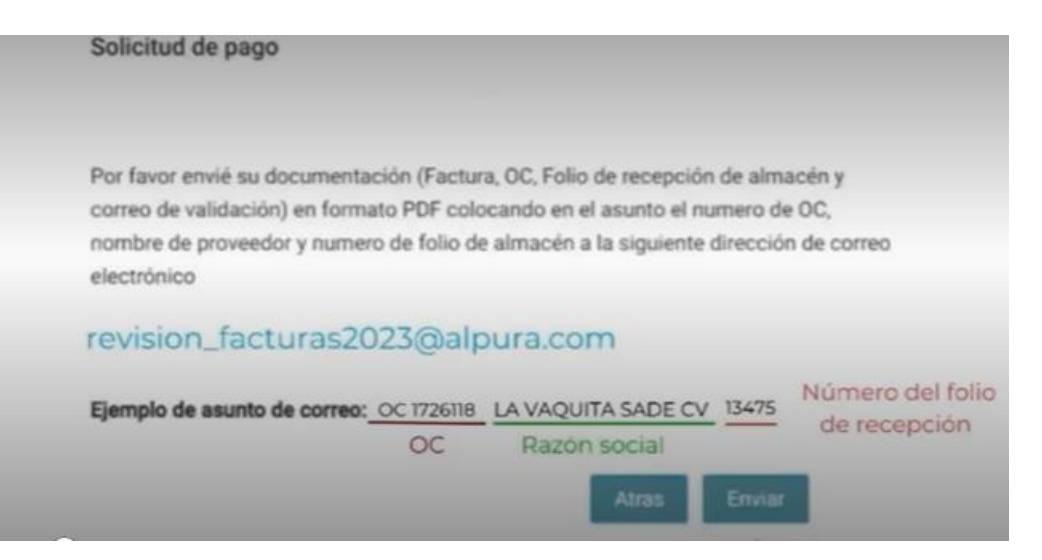

Importante darle en enviar, así como enviar sus documentos enlistados al correo que aparece, respetando el formato del asunto.

Si su información se envió con éxito le aparecerá la siguiente pantalla:

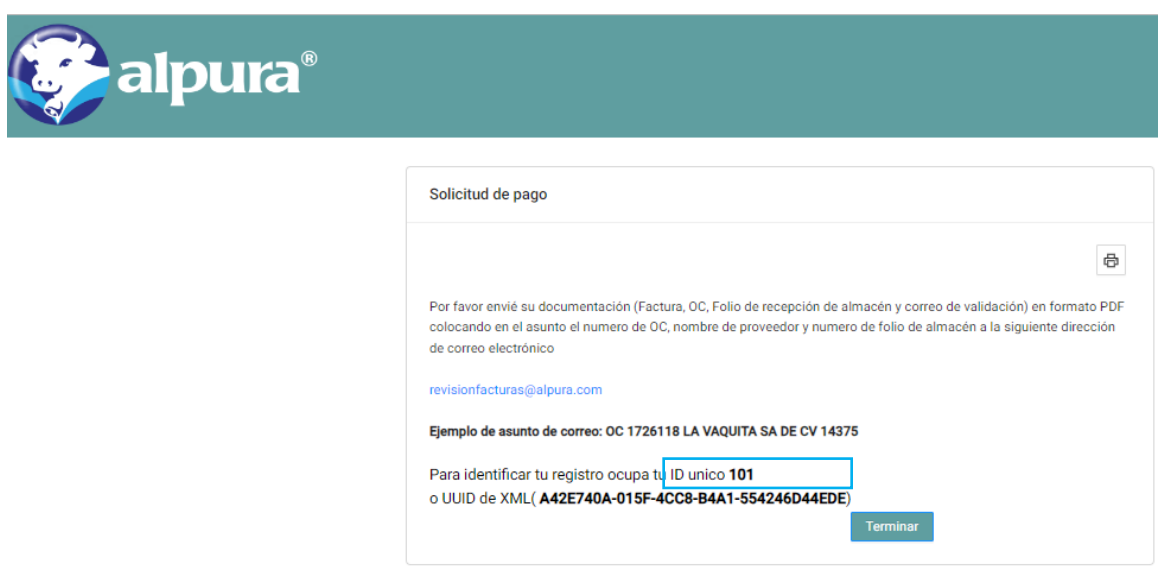

Al finalizar obtendrá un **ID único** que será su número de registro de su solicitud a pago, el mismo se le solicitara cuando requiera alguna aclaración de su ingreso de información.

Si requiere realizar otra solicitud de pago puedes dar click en la opción "Terminar" y continuar al llenado de los puntos vistos.

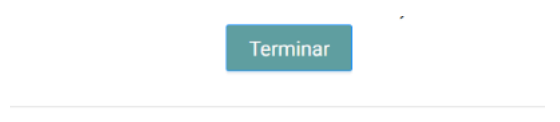

Para cualquier duda o aclaración favor de comunicarse al departamento de cuentas por pagar en las siguientes extensiones:

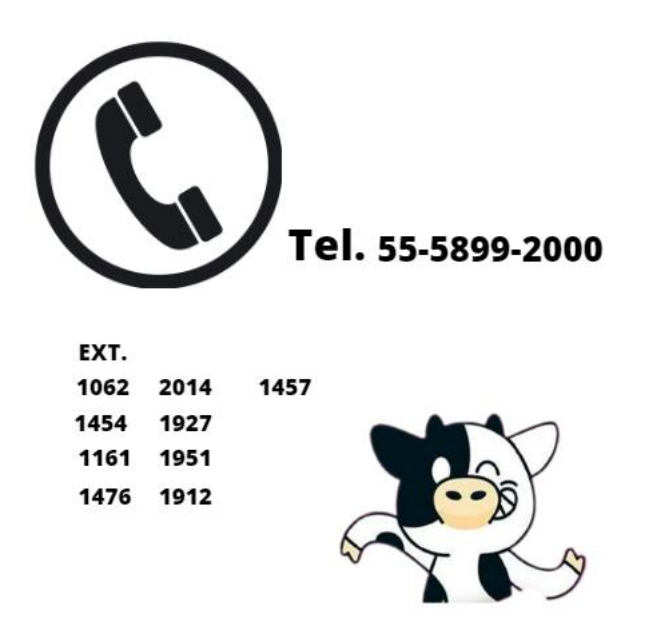

Agradecemos tu continua asociación y esperamos que esta nueva plataforma fortalezca aún más nuestra relación comercial.

> Atentamente Grupo alpura.